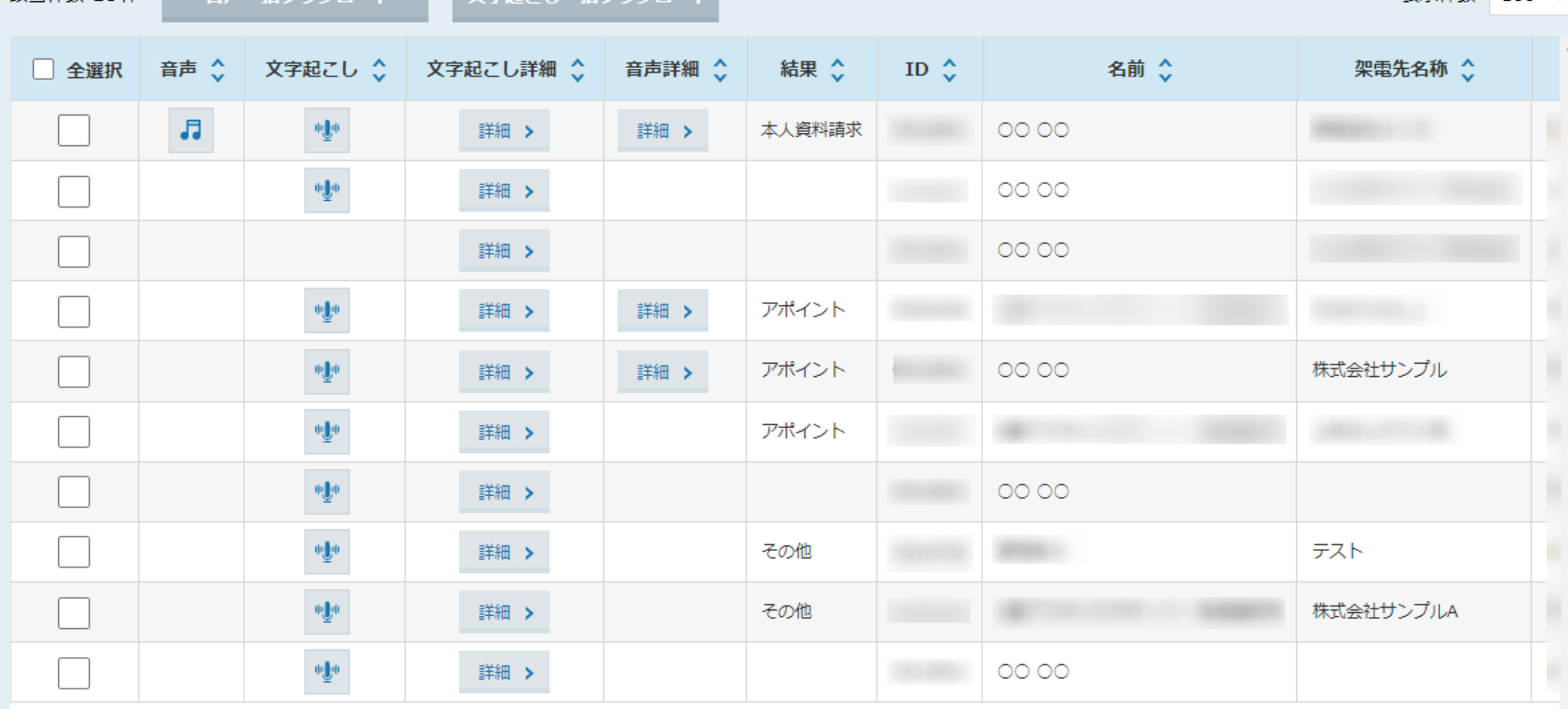

表示件数 100 v

- 音声ー任ガウンロード - ■ 文字記こしー任ガウンロード

**該当件数 10件** 

~音声の文字起こしファイルを架電内容ダウンロード画面から確認・ダウンロードする方法~

最終更新日:2022年11月11日

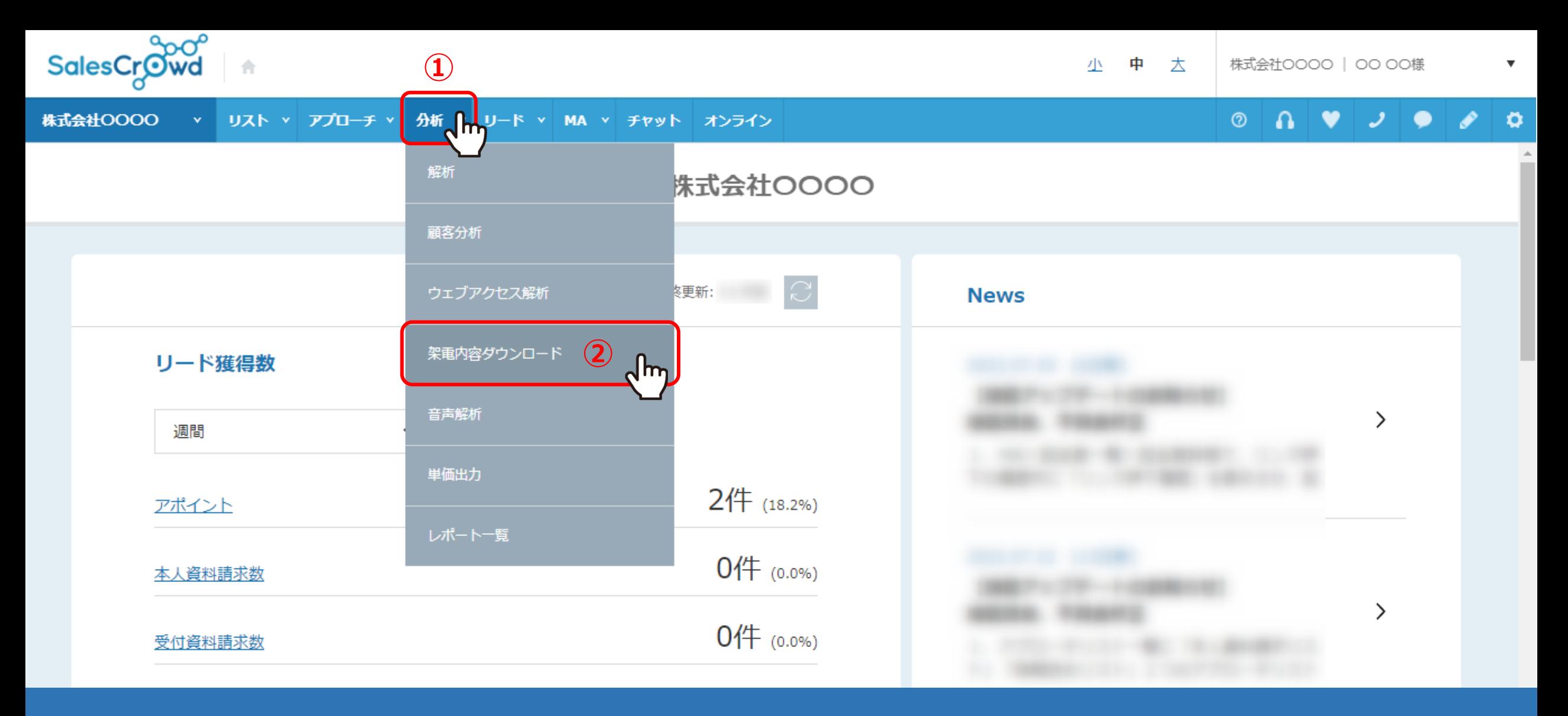

音声・文字起こしファイルを確認するには、 ①上部メニュー「分析」をクリックし、②「架電内容ダウンロード」を選択します。

※管理者権限と社員権限の方のみご利用頂けます。 2010年 - 2021年 - 2022年 - 2022年 - 2022年 - 2022年 - 2022年 - 2022年 - 2022年 - 2022年 - 2022年 - 202

## 架電内容ダウンロード

## 架電を行なった期間を指定して、該当ファイルを抽出してください。

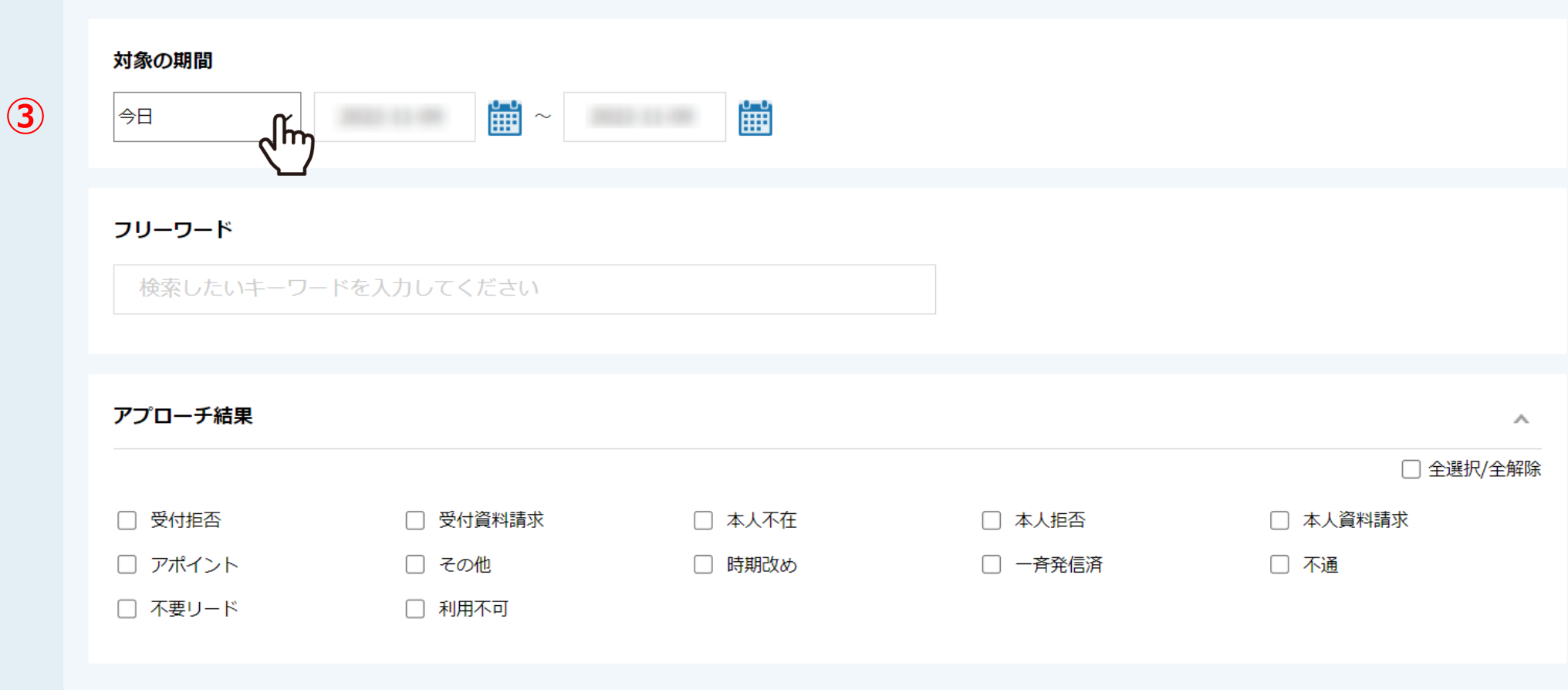

架電内容ダウンロード画面に遷移します。

③対象期間やアプローチ結果などを設定します。

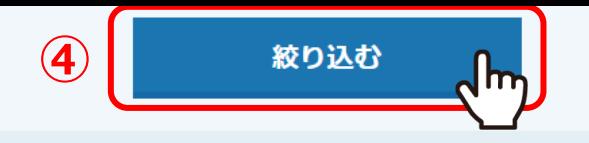

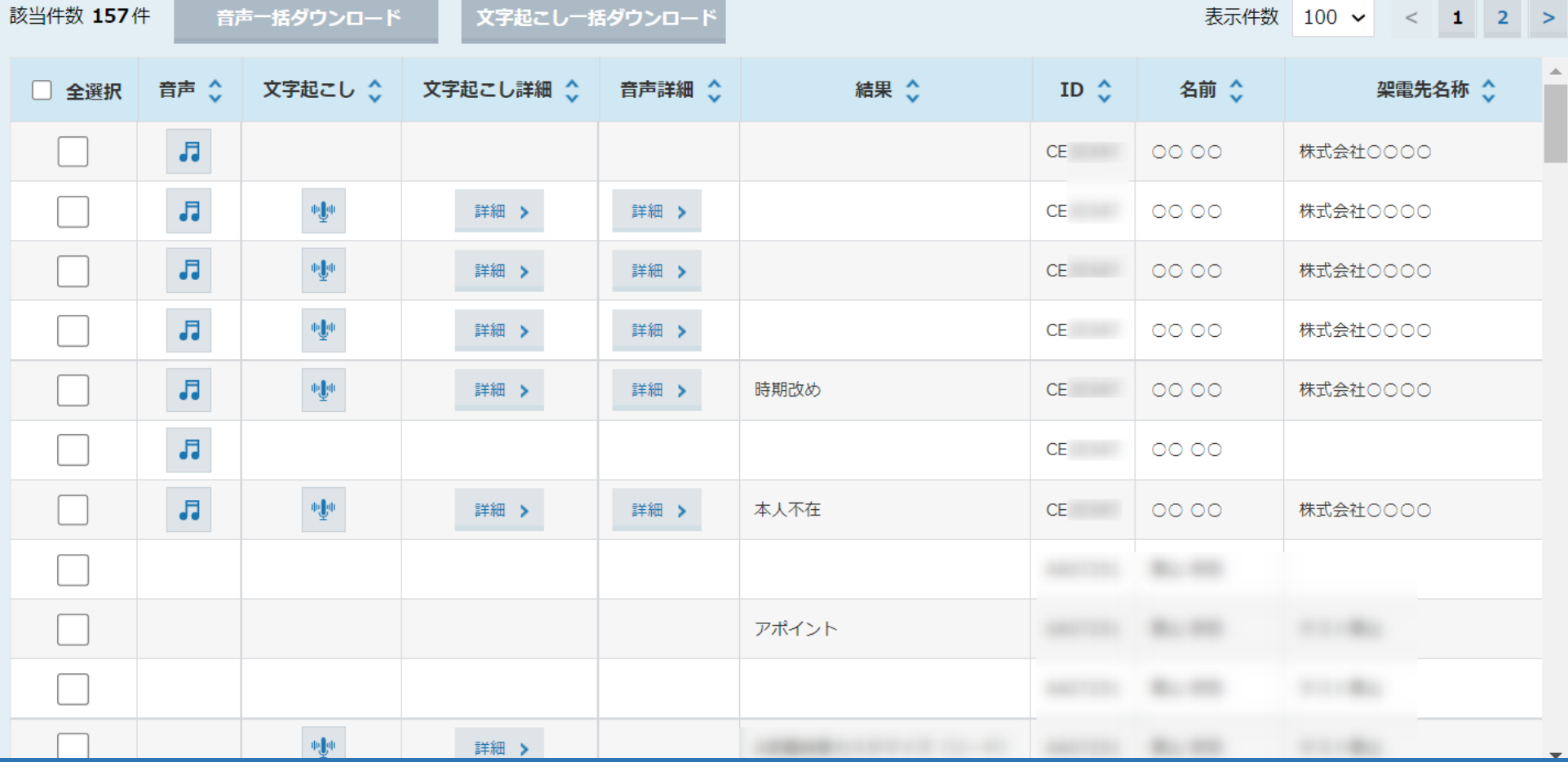

④「絞り込む」をクリックすると、SalesCrowdから電話発信を行った 音声・文字起こし・文字起こし詳細・音声詳細(解析)の情報を確認することができます。

※ご契約内容や架電時の設定、状態によっては音声・文字起こし・音声解析のファイルが表示されない場合がございます。

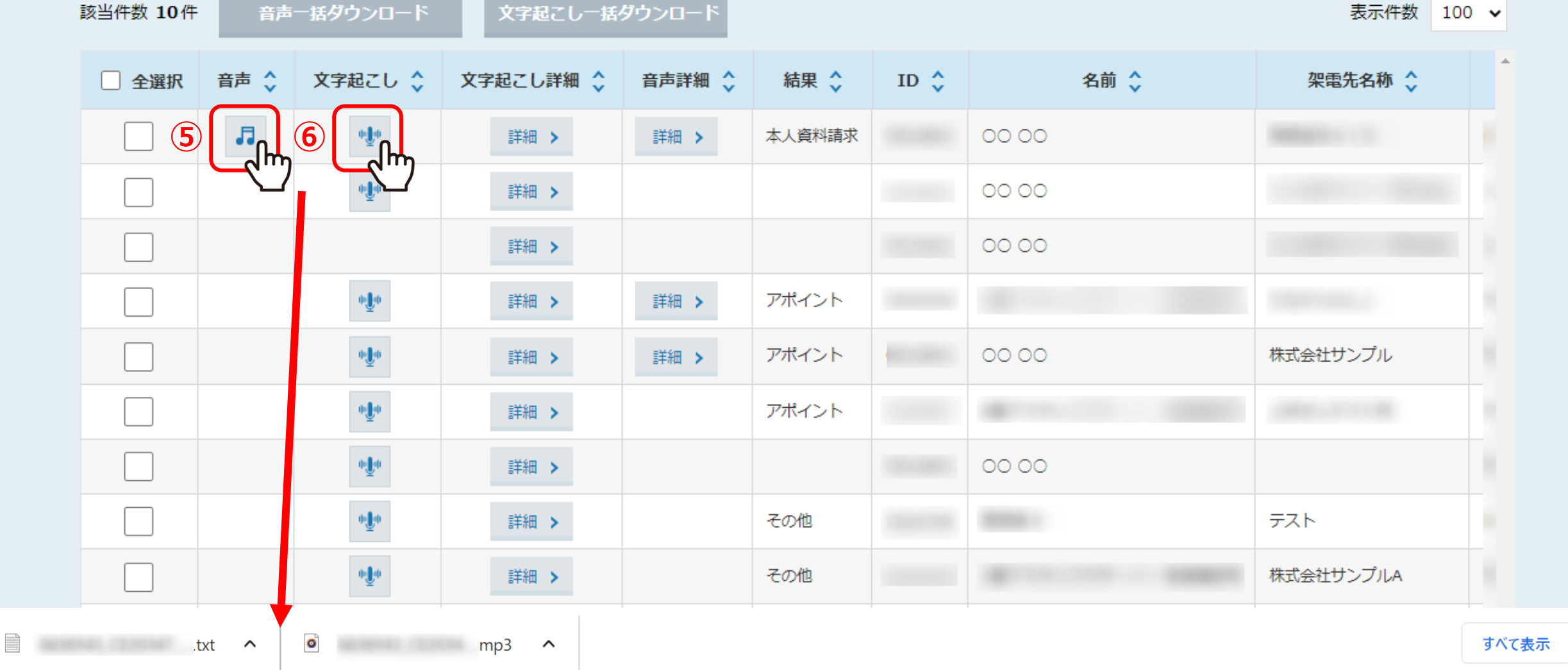

⑤「音声」のマークからMP3形式のファイルがダウンロードできます。 ⑥「文字起こし」のマークからテキストファイルがダウンロードできます。  $\times$ 

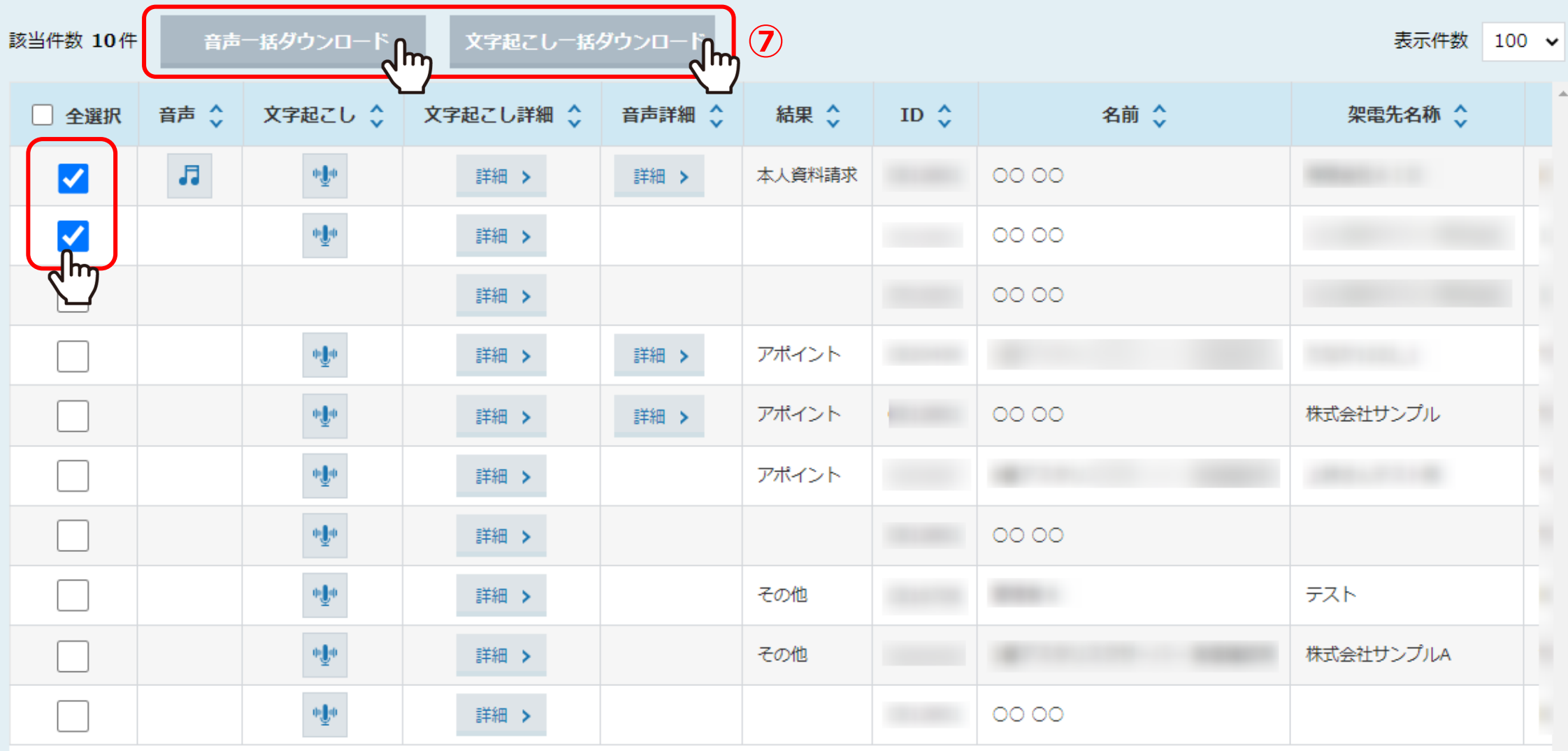

⑦複数のファイルをダウンロードしたい場合は、ダウンロードしたいものにチェックを入れ、 「音声一括ダウンロード」または「文字起こし一括ダウンロード」をクリックすると、まとめてダウンロードできます。

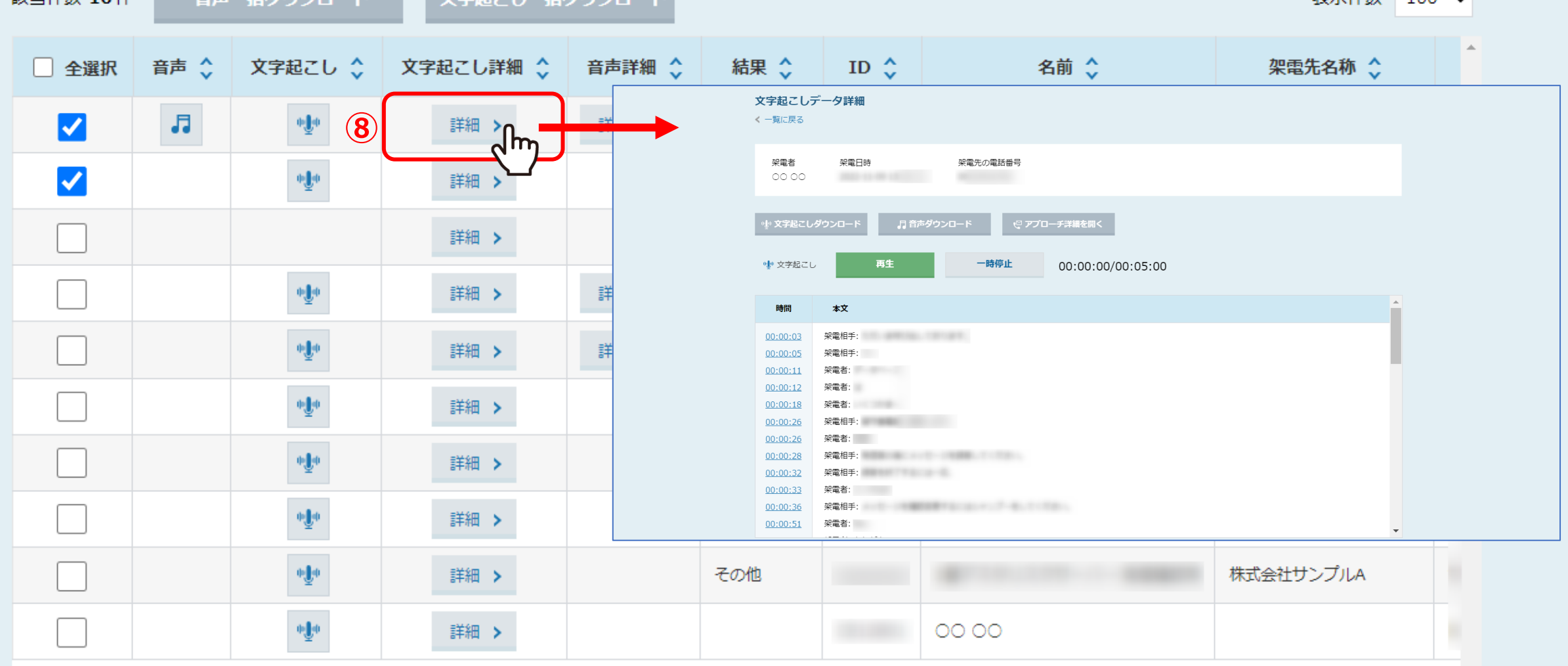

– 辛志一任ガウンロード

該当/件数 10件

■ 文字録こしーゼガウンロード

⑧文字起こし詳細の「詳細」をクリックすると、文字起こしの詳細情報が確認できます。

実示件数 100 V

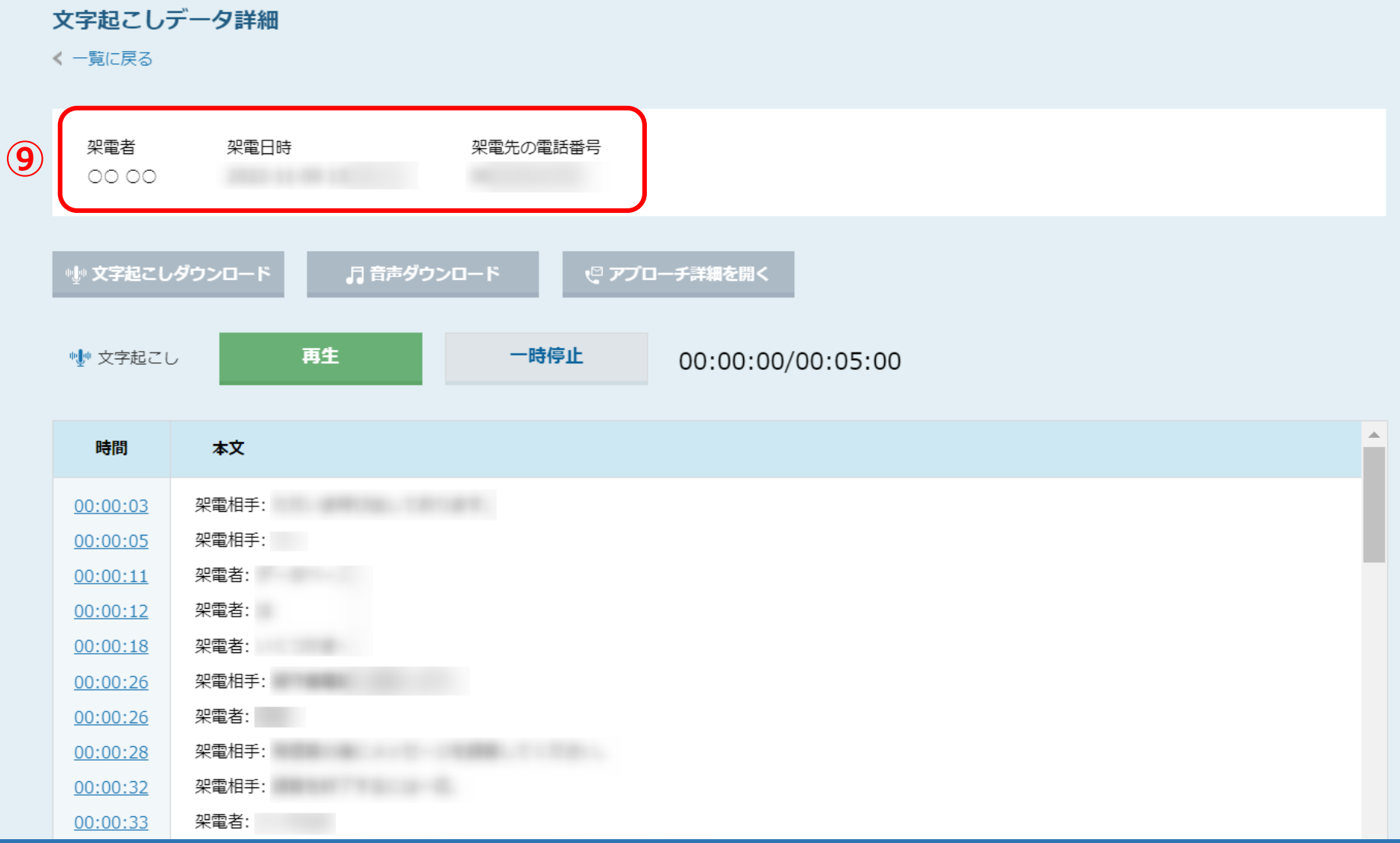

⑨文字起こしデータ詳細画面では、 架電者・架電日時・架電先の電話番号・文字起こしの詳細情報が確認できます。

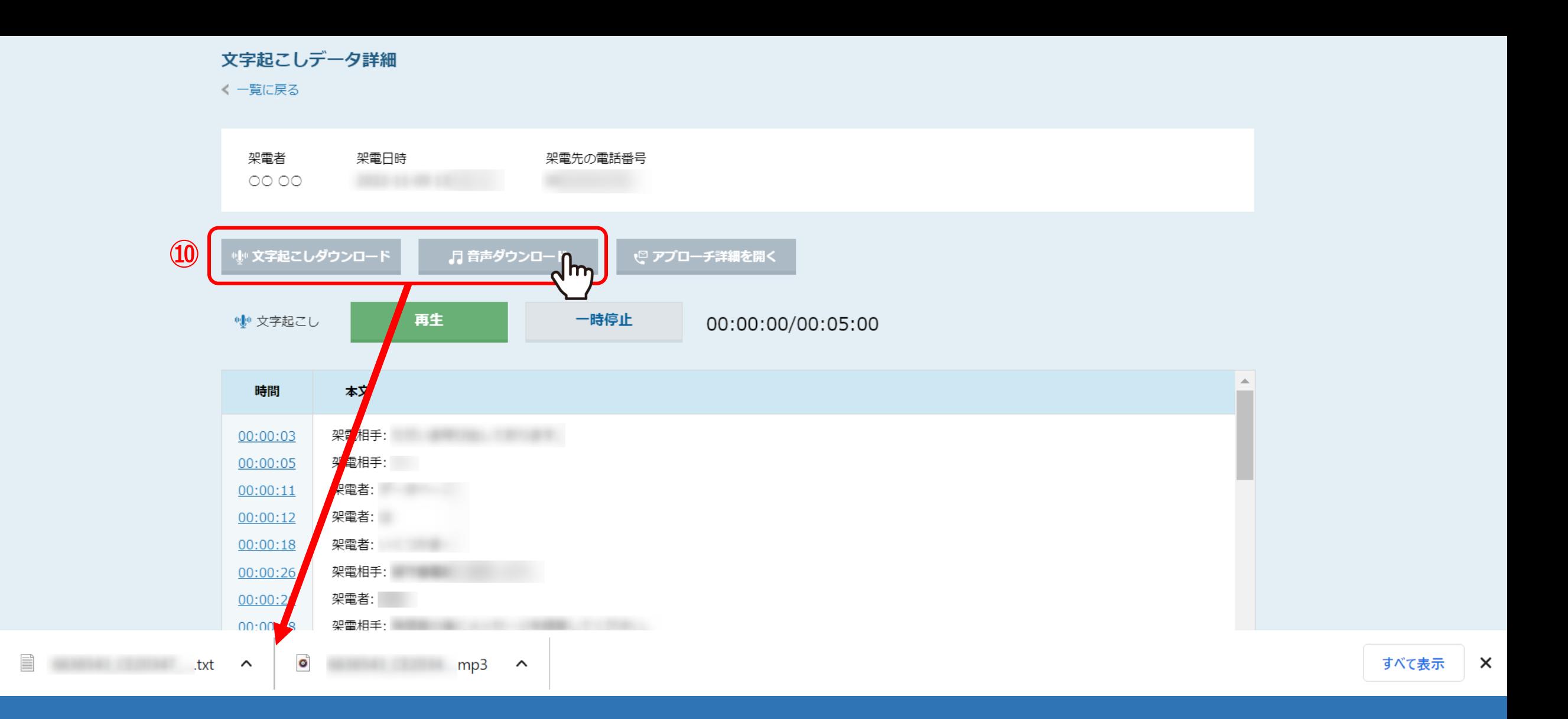

10「文字起こしダウンロード」、「音声ダウンロード」より、それぞれのファイルをダウンロードすることができます。

## 文字起こしデータ詳細

く一覧に戻る

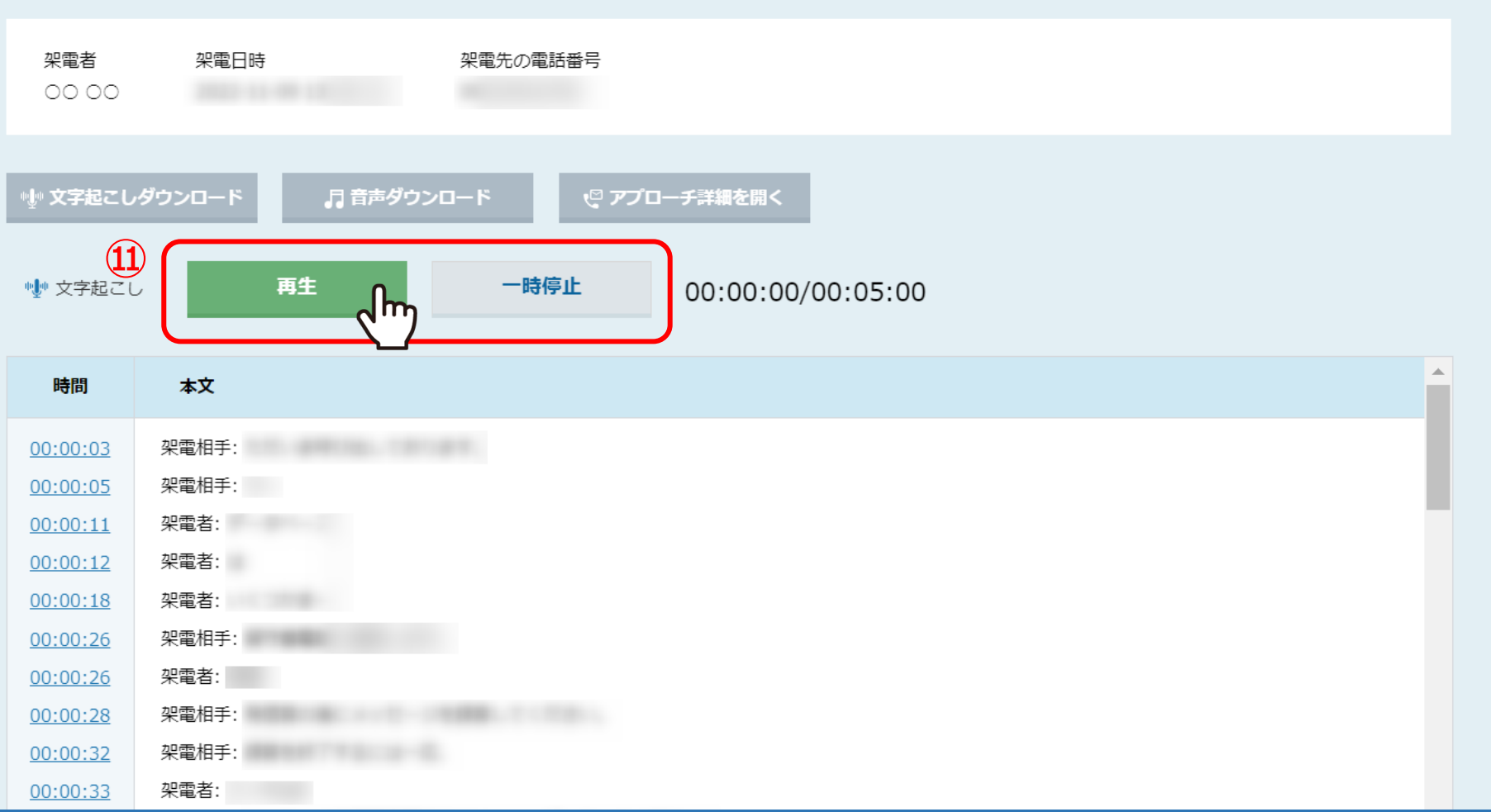

10「再生」をクリックすると、その場で架電音声の再生をすることができます。

## 文字起こしデータ詳細

く一覧に戻る

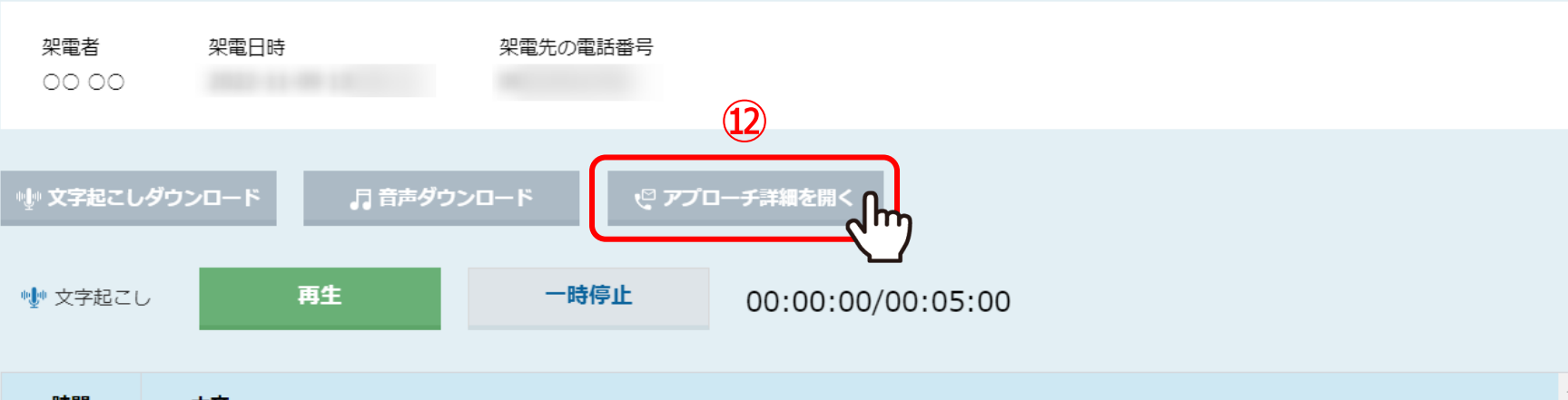

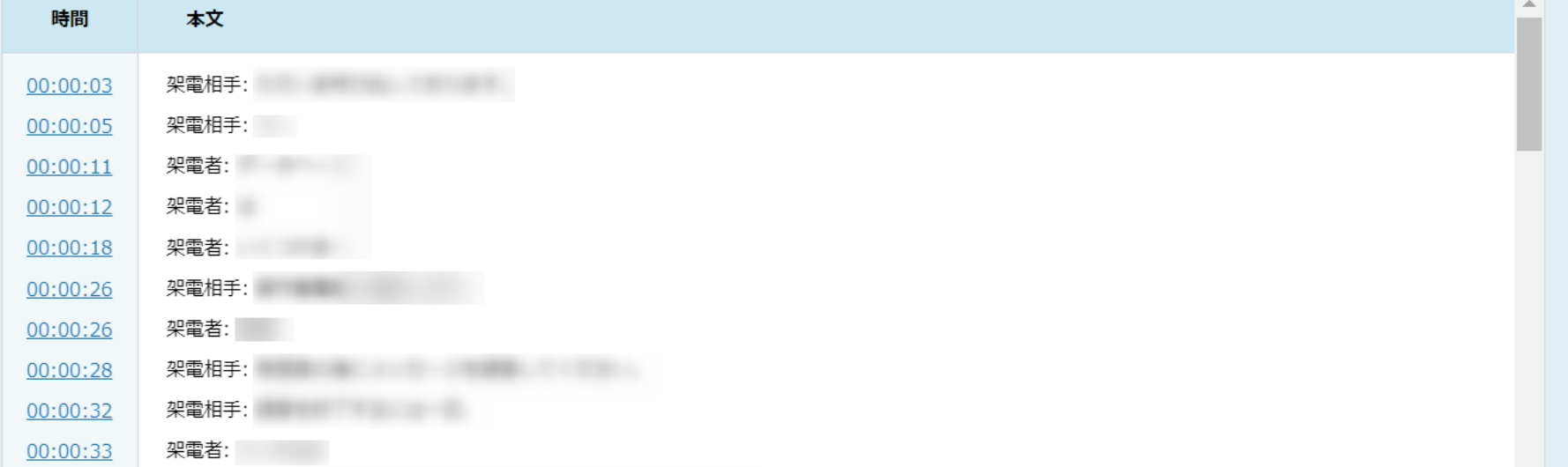

12「アプローチ詳細を開く」をクリックすると、企業詳細画面を開くことができます。

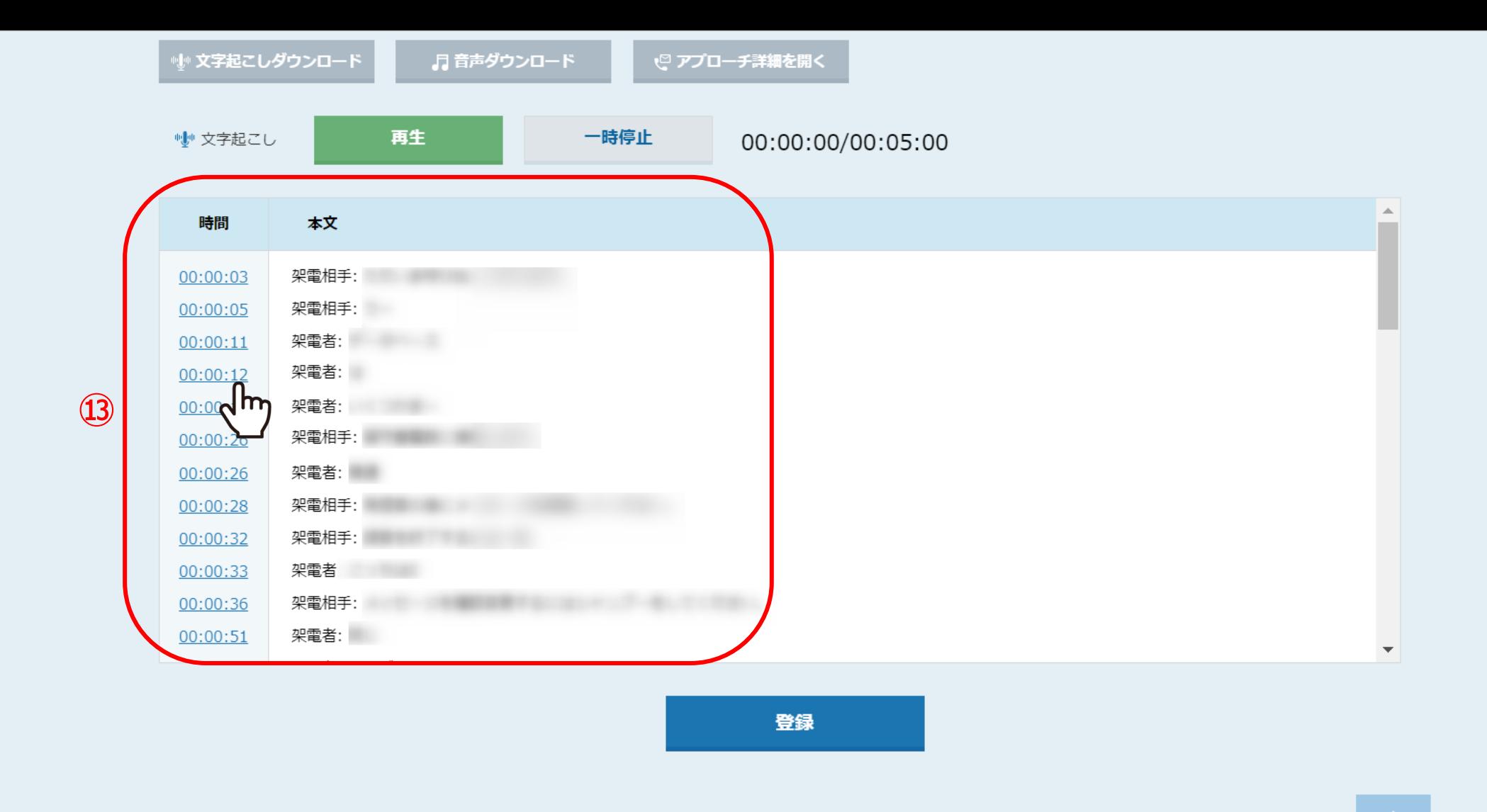

13細かい時間をクリックすると、該当時間の音声が再生されます。

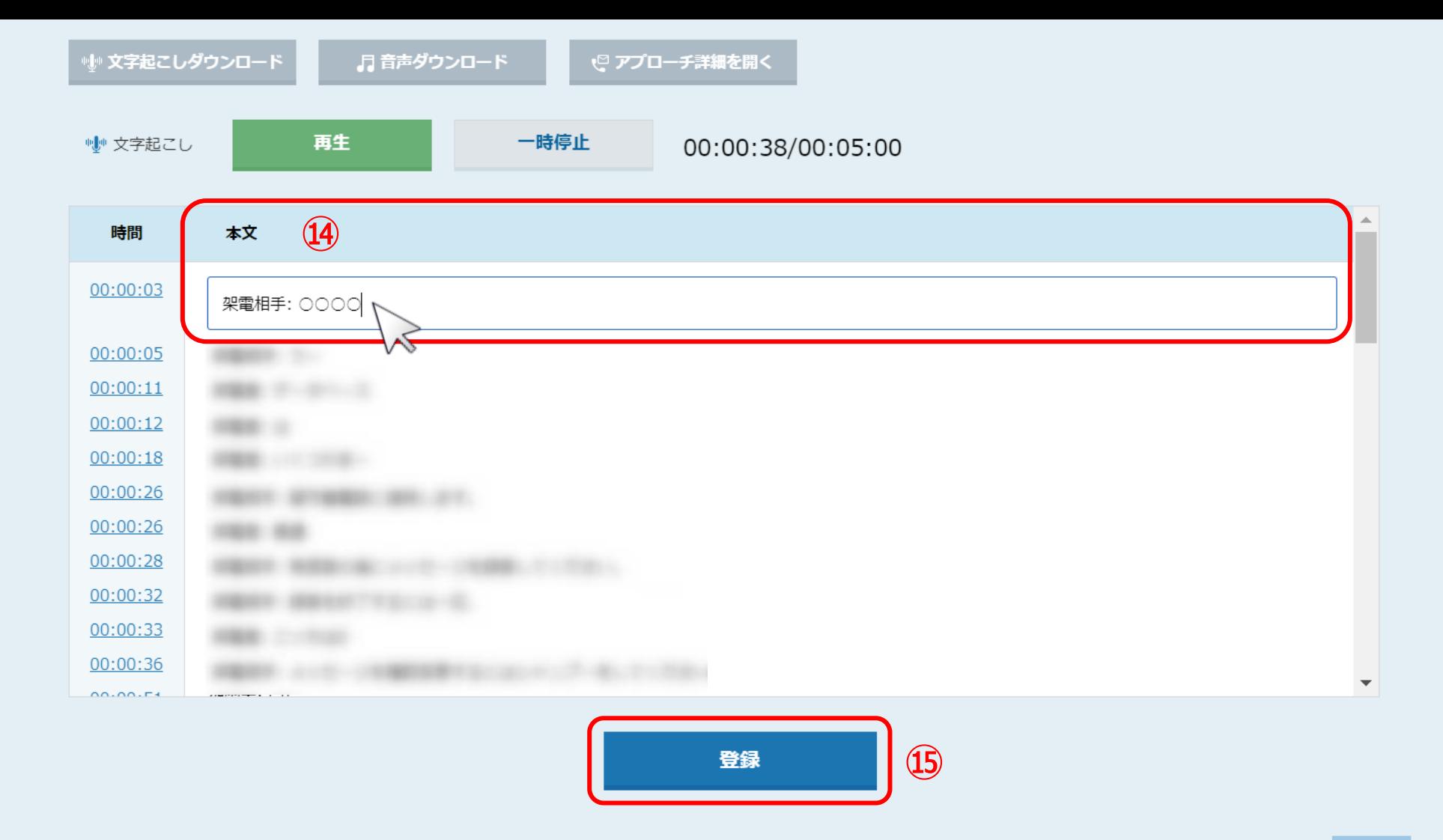

⑭文字起こしの内容は、1行毎に修正することができます。 ⑮修正した場合は、「登録」をクリックすると反映されます。

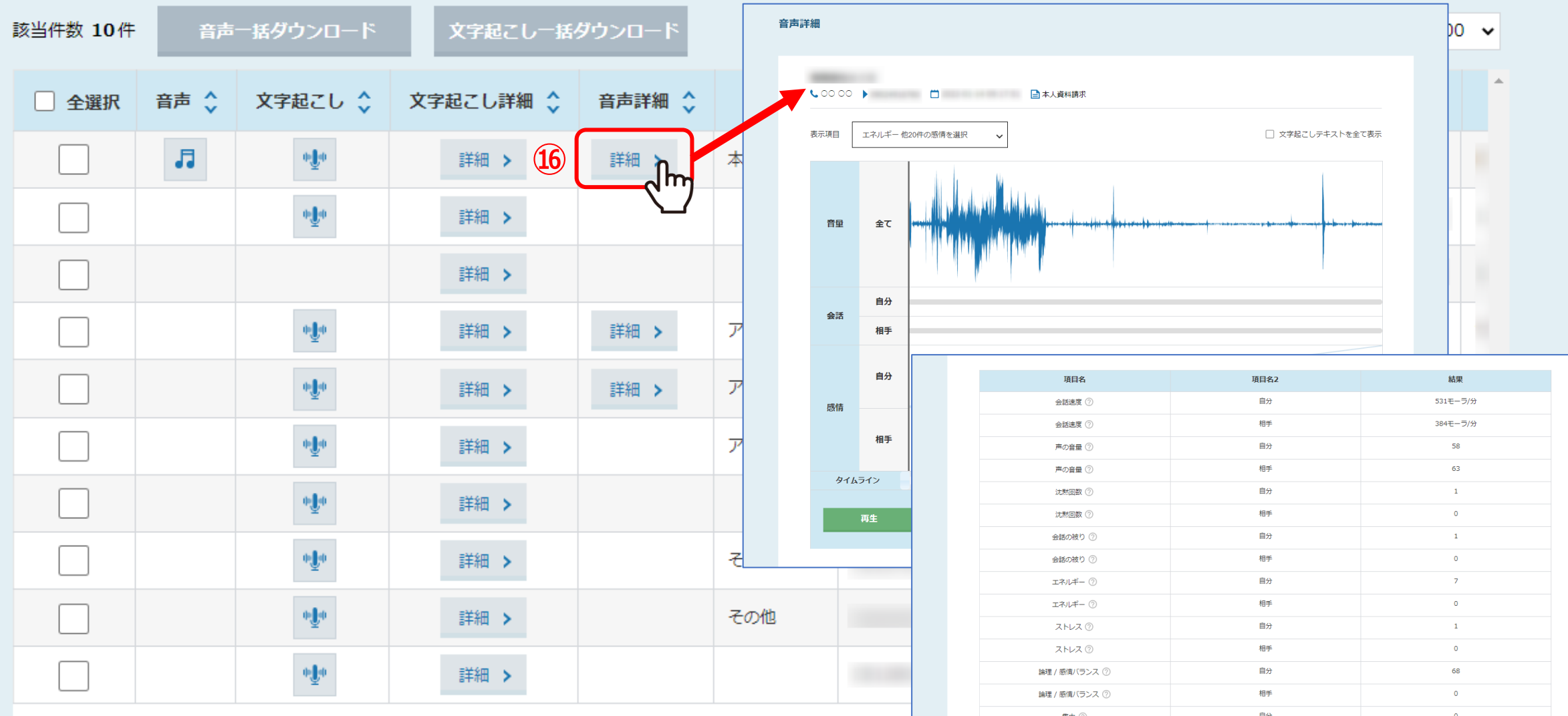

⑯音声詳細の「詳細」をクリックすると、音量や会話、感情などを視覚化・数値化した詳細情報が確認できます。

※「再生」をクリックして音声を確認することができます。